**McAfee EasyRecovery User Guide** 

#### **Notice to Users**

EasyRecovery™ is a software application that has been developed, licensed and copyrighted by ONTRACK Data International, Inc. Use of the software is governed by the terms and conditions of the end user license agreement contained within the software.

a the contract of the contract of the contract of the contract of the contract of the contract of the contract of the contract of the contract of the contract of the contract of the contract of the contract of the contract This manual should not be construed as any representation or warranty with respect to the software named herein. Occasionally, changes or variations exist in the software that are not reflected in the manual. Generally, if such changes or variations are known to exist and affect the product significantly, a release note or README file will accompany the User's Guide and/ or the distribution CD-ROM, or will be available with EasyUpdate downloads. In that event, please read the release notes or README file before using the product.

#### **Trademarks**

McAfee is a trademark of Networks Associates, Inc. in the United States and other countries.

Ontrack, EasyRecovery, Remote Data Recovery, Crisis Center and EasyUpdate are trademarks or registered trademarks of ONTRACK Data International, Inc. in the United States and/or other countries.

All other trademarks used herein are the property of their respective owners.

#### **Copyrights**

© 2003 Networks Associates Technology, Inc. All Rights Reserved.

---<br>tradicies.<br>syRd trader<br>diesensider<br>Solid Nine and Nine and Nine and Nine and Nine and Nine and Nine and Nine and Nine and Nine and Nine and Nine and Nine and Nine and Nine and Nine and Nine and Nine and Nine and Nine a b and the set of this contained the set of this contained in the set of this contained in the set of the set of the set of the set of the set of the set of the set of the set of the set of the set of the set of the set of No part of this publication may be reproduced, transmitted, transcribed, stored in a retrieval system, or translated into any language in any form or by any means,without the written permission of Networks Associates Technology, Inc., or affiliate companies.

Printed in the USA

### ABOUT THIS MANUAL

This manual uses a number of conventions that make it easier to read and understand.

- This font denotes button and field names.<br>■ This font denotes menus and menu paths
- This font denotes menus and menu paths.<br>■ This font denotes file names, such as C:\my do
- *This font denotes file names, such as C:\my documents\newfile.*

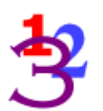

 You will see this 123 graphic any time there are numbered steps or instructions.

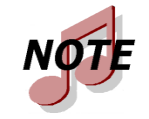

*Notes contain additional information that may not directly relate to the current text, but is important to know.*

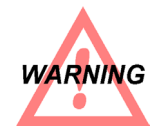

*Warnings contain important information that you must be aware of to avoid possible system problems.*

The term "click," as in "Click **Next** to continue" means that you move the mouse pointer over the specified area on your screen, and click with the left mouse button.

The term "right-click," as in "Right-click on the tray icon" means that you move the mouse pointer over the specified location and click the right mouse button.

The term "drag-and-drop" means that you should select an item with the mouse, and then press and hold down the mouse button while you drag the item to its new location.

### GETTING HELP

### THIS MANUAL

<span id="page-4-1"></span>This manual will get you started installing and using EasyRecovery. It provides an introduction and explanation of the tools in EasyRecovery, and describes how to use each one.

#### ONLINE HELP

<span id="page-4-0"></span>The EasyRecovery online help system is available in the following ways:

- From the **Help** menu, select **Help Topics**.<br>■ Press the **F1** button.
- Press the **F1** button.<br>■ In any dialog box. cl
- In any dialog box, click on the **Help** button.

### MCAFEE WEB SITE

<span id="page-5-0"></span>At the McAfee Web Site, you can send e-mail to our customer support team or order other McAfee products.

us.mcafee.com

### TECHNICAL/CUSTOMER SUPPORT

For technical support, please visit http://www.mcafeehelp.com/. Our support site offers 24-hour access to the easy-to-use Answer Wizard for solutions to the most common support questions.

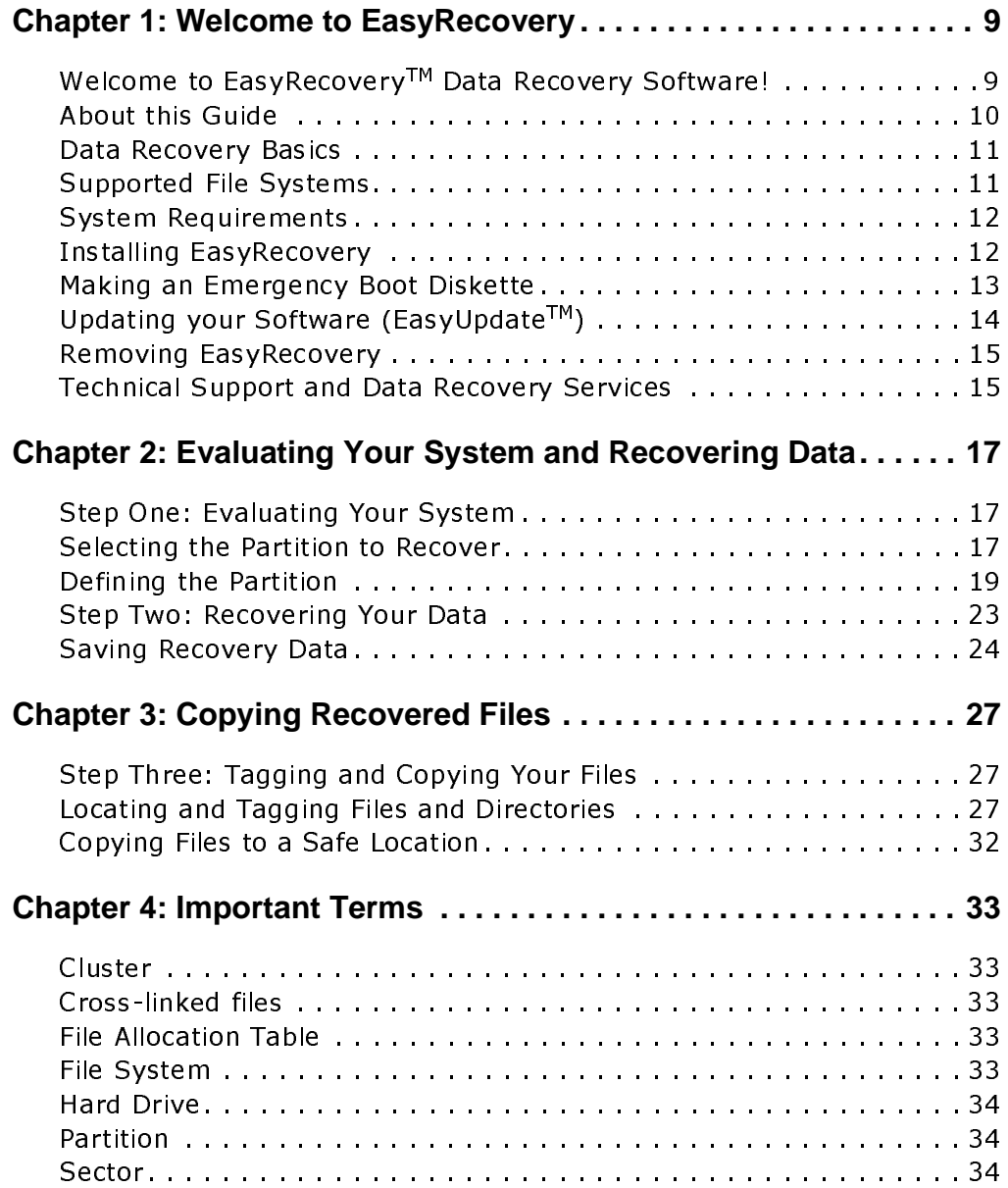

# -

## Chapter 1: Welcome to EasyRecovery **TM**

### <span id="page-8-1"></span><span id="page-8-0"></span>WELCOME TO EASYRECOVERY™ DATA RECOVERY SOFTWARE!

<span id="page-8-2"></span>EasyRecovery™ data recovery software will help you quickly and easily recover lost or inaccessible data.

It can help recover lost data when a drive has been:

- $\blacksquare$  Hit by a computer virus
- Formatted or fdisked
- Accidentally deleted
- Damaged by a power failure or power surge<br>■ Damaged due to rogue applications or system
- Damaged due to rogue applications or system malfunction

EasyRecovery can help if you have corrupt or missing:

- Master Boot Record (MBR)<br>■ BIOS Parameter Blocks (BP
- BIOS Parameter Blocks (BPB)
- **Partition Tables**
- File Allocation Tables (FAT) (for DOS/Win95/98/Me)<br>■ Root Directory
- Root Directory

EasyRecovery is NON-DESTRUCTIVE and READ-ONLY. It will not put any data onto the file system (volume) it is recovering from. It will recover your data and copy it to another destination—a removable drive, another hard drive, a floppy diskette or a network volume.

EasyRecovery is easy to use. The software's fully automated wizard will walk you through three simple steps:

- **1.** Evaluate the software identifies all devices and partitions on the system and presents a graphical representation of what was found.
- -**2.** Recover – the software examines the file structures that remain on the corrupted partition and constructs a *virtual* file system in memory with them.
- - **Tag and Copy** – a list of files is graphically presented. You then select (tag) files and folders for backup and move the data to a safe location.

EasyRecovery Personal Edition runs in Windows 95, 98, and Me. It also includes a program to create an emergency boot diskette that runs in DOS, so you can recover data even if you cannot boot to Windows.

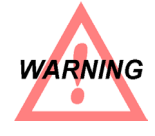

*Be aware of strange noises coming from your hard drive, as this might be an indication of a more serious problem. Continuing to operate your system may damage your hard drive beyond repair or cause irretrievable data loss. We recommend performing a disk drive diagnostic (included with EasyRecovery) before attempting to recover any data. If you need additional help see ["Technical Support and Data Recovery](#page-14-1) [Services" on page 15](#page-14-1) for contact information.*

### <span id="page-9-0"></span>ABOUT THIS GUIDE

This User's Guide and the online help files will help you with the data recovery process. See *[Chapter 4, Important Terms](#page-32-0)*, on page 33 for definitions of terms used throughout this manual.

### <span id="page-10-0"></span>DATA RECOVERY BASICS

<span id="page-10-2"></span>While it can pull up files that have been inadvertently deleted from your computer, EasyRecovery is more than a simple file undeleter. Even if your computer has severe file system corruption, EasyRecovery can locate, recover and restore your data.

When you delete files from your computer, they're not really gone forever. Traces of structural information are left behind on the disk itself. EasyRecovery uses sophisticated pattern recognition technology to put the right pieces of data together again. EasyRecovery finds those traces and rebuilds them based on their statistical properties. It then builds a virtual file system in memory and displays all the files, folders—even whole partitions it finds. Even systems with very little information can still be successfully recovered.

### <span id="page-10-1"></span>SUPPORTED FILE SYSTEMS

<span id="page-10-4"></span>EasyRecovery can retrieve data from these file systems:

<span id="page-10-3"></span>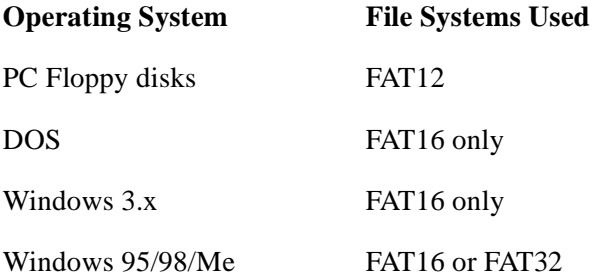

EasyRecovery can also retrieve data from IOmega Zip and Jaz removable disks.

### <span id="page-11-0"></span>SYSTEM REQUIREMENTS

<span id="page-11-3"></span>EasyRecovery has the following minimum system requirements:

- 486 or Pentium-class processor<br>■ An IDE hard drive
- An IDE hard drive<br>• 8 MB RAM (16 M
- 8 MB RAM (16 MB recommended)
- DOS, Windows 3.x, 95, 98, Me, NT or 2000.<br>5 MB of free space (Windows version only)
- 5 MB of free space (Windows version only)

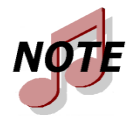

*EasyRecovery Personal Edition will only recover data from FAT partitions in Windows NT or 2000. If you have a damaged NTFS partition, you need the Professional Edition of EasyRecovery to recover data from it.*

### <span id="page-11-2"></span><span id="page-11-1"></span>INSTALLING EASYRECOVERY

#### WINDOWS VERSION

Follow these steps to install EasyRecovery:

-**1.** Insert the EasyRecovery compact disc into your CD-ROM drive.

The installation program will start automatically. If the installation does not automatically begin, click the **Start** menu and select **Run**. In the text box, type *D:\setup.exe* (where *D:* is the letter of your CD-ROM drive), and click **OK**.

#### **OR**

If you downloaded EasyRecovery from the Internet, open Windows Explorer (or My Computer), locate and double-click the downloaded file. The installation process will automatically begin. **2** Follow the on-screen instructions.

After you specify an installation directory, the EasyRecovery files are copied to your disk drive. If you have an Internet connection, we recommend you check for any updates using EasyUpdate.

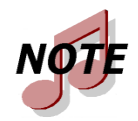

*You should not install EasyRecovery on the partition you are trying to recover (doing so may result in overwriting recoverable files). If your system has one drive with one partition, or if the system is not bootable, use the DOS version of EasyRecovery.*

### DOS VERSION

Boot your computer using the EasyRecovery Emergency Boot Diskette and the software will automatically load. We recommend you have the destination drive (the place where you want to copy your data to) ready and configured before running EasyRecovery.

### <span id="page-12-1"></span><span id="page-12-0"></span>MAKING AN EMERGENCY BOOT DISKETTE

<span id="page-12-2"></span>Once you've installed EasyRecovery for Windows on a working system, you have the ability to create an emergency boot diskette should you need it in the future. The diskette will allow you to run EasyRecovery software even if you cannot boot to Windows. Should the partition on which EasyRecovery is installed become damaged in the future, you can use this disk to recover data from that partition. To make an emergency boot diskette, follow these steps:

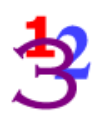

- -**1.** Put a blank, formatted 3.5" floppy disk in the A: drive. If there is data on the disk, it will be deleted.
- **2** From Windows, select Start→Programs→ **EasyRecoveryMake Emergency Boot Diskette**
- Follow the prompts to start the process. Click **OK** to begin making the disk.
- 4. A progress bar will appear, telling you that the files are being<br>copied. You can click **Cancel** to stop the process copied. You can click **Cancel** to stop the process.
- When all the necessary files have been copied to the floppy disk, a new window will come up. Click **Exit** to return to Windows.
- $\tilde{ }$ Label the disk **EasyRecovery Emergency Boot Diskette**.
- To test the disk, shut down your computer. Turn it back on. You should see an EasyRecovery screen instead of Windows.

### <span id="page-13-0"></span>UPDATING YOUR SOFTWARE (EASYUPDATE<sup>™</sup>)

McAfee periodically improves EasyRecovery software—adding features and making changes based on customer requests. Programming updates (also known as patches) are also available to you through the Internet.

EasyUpdate<sup> $\mathsf{m}$ </sup> downloads and installs program patches in minutes.

If there are multiple components for updating, EasyUpdate provides you with a list of options—you can update everything, or select a subset of options.

We recommend running EasyUpdate as soon as you purchase and install EasyRecovery, just in case there is a program patch that was not included with your version.

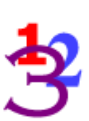

To run EasyUpdate:

- **1.** Make sure you are connected to the Internet. If you access the Internet using a modem, you should already be dialed in, or your browser should be set up to automatically dial in.
- **2.** Start EasyRecovery.
- $\Box$  From the EasyRecovery Welcome screen, go to the **EasyUpdate** menu and select **Check for Update**.
- In the EasyUpdate window, click **Next** to continue.

This connects you to the McAfee update server. You will see a list of the items available for download. Selected items will be downloaded to your computer.

- **5** Continue to follow the instructions to download and then install the new software.
- When finished, click **Done** to exit EasyUpdate.

You may be prompted to restart Windows. Once you restart Windows, the changes will appear the next time EasyRecovery runs.

### <span id="page-14-0"></span>REMOVING EASYRECOVERY

<span id="page-14-3"></span>To remove EasyRecovery:

- $\overline{a}$ **1** Make sure the program is closed.
- **From Windows, select Start→Programs→**<br>FasyPecovery→Uninstall FasyPecovery **EasyRecoveryUninstall EasyRecovery**.
- -Confirm your decision by clicking **Yes, remove EasyRecovery**.

### <span id="page-14-2"></span><span id="page-14-1"></span>TECHNICAL SUPPORT AND DATA RECOVERY **SERVICES**

For technical support, please visit http://www.mcafeehelp.com/.

Our support site offers 24-hour access to the easy-to-use Answer Wizard for solutions to the most common support questions.

In cases of severe data loss damage, you can also consult with Ontrack data recovery representatives by calling the following numbers 24 hours a day. **The fees for these services are additional.**

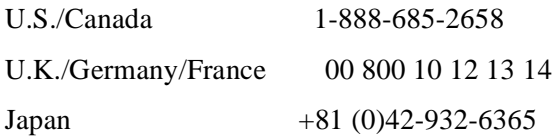

## <span id="page-16-0"></span>Chapter 2: Evaluating Your System and Recovering Data

### <span id="page-16-1"></span>STEP ONE: EVALUATING YOUR SYSTEM

The first step in recovering your data with EasyRecovery is to identify and evaluate your system. Some of this is done automatically, but you will need to confirm some information about your computer before the recovery begins.

### <span id="page-16-2"></span>SELECTING THE PARTITION TO RECOVER

<span id="page-16-4"></span><span id="page-16-3"></span>When EasyRecovery loads, you'll see the Welcome screen. Click **Next** to display the System Overview page. You'll see your hard drive(s) and removable drive(s) in the window, with all partitions listed underneath. If there's a floppy disk in the drive, it will also be listed.

EasyRecovery can do a quick scan of your drive to determine whether data is immediately recoverable. Go to **FileDisk Diagnostic** to scan your drive. The next section, "Disk Diagnostic," covers this feature in detail.

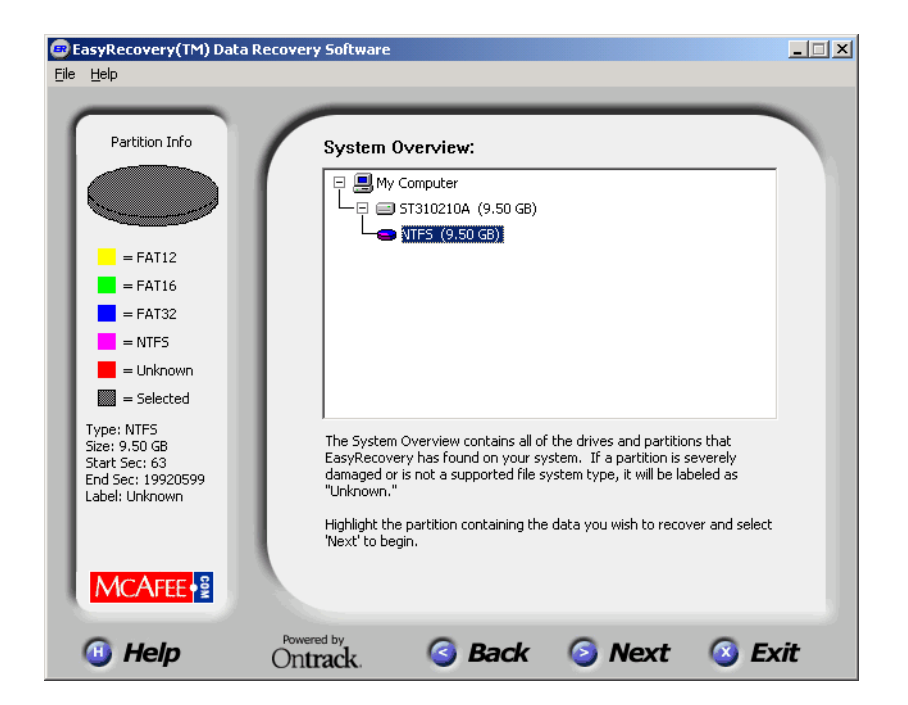

Click on the partition where the data you want to recover is located and then the **Next** button to continue. If the partition you want to recover is not listed, select any partition listed under the "right" physical drive. That is, if you want to recover the D partition on your first hard drive, and you see just one partition, select it. If EasyRecovery detected the file system type correctly, this will take you to the Partition Information screen. If the file system type was "unknown," this will take you to the Partition Finder screen ([See](#page-19-0) ["Changing the Partition Information \(Partition Finder\)"](#page-19-0) on page 20).

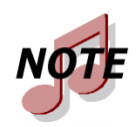

<span id="page-17-0"></span>*EasyRecovery cannot recover data from a removable drive attached to a USB (Universal Serial Bus) port. Your EasyRecovery Emergency Boot Diskette will not work if this type of drive is damaged.*

#### DISK DIAGNOSTIC

<span id="page-18-2"></span>EasyRecovery can bail you out of the most common data loss problems, but occasionally a drive has become so severely damaged that you need more sophisticated techniques to get your data back. EasyRecovery's Disk Diagnostic can tell you where you stand even before you've started the recovery process.

Go to **FileDisk Diagnostic** from the System Overview screen to scan your hard drive. EasyRecovery will look for damaged sectors on the drive for 90 seconds. If it finds more than 10 bad sectors during that scan, it is very likely you will need professional data recovery services. If your computer fails the diagnostic, see ["Technical Support and Data Recovery Services"](#page-14-1) on page 15 for round-the-clock data recovery service phone numbers.

When the diagnostic is complete, click **Back** to return to System Overview.

### <span id="page-18-0"></span>DEFINING THE PARTITION

Π

<span id="page-18-1"></span>EasyRecovery uses information from the master boot record, any extended boot records and BIOS parameter blocks to identify the size, file system, and starting and ending sectors of the partition you want to recover.

<span id="page-18-3"></span>In general, unless you are certain that something in the Partition Information screen is wrong, clicking the **Next** button is the appropriate thing to do. Situations where you should manually change the settings include:

- If you know what your file system is, and EasyRecovery reports it as something else. If EasyRecovery cannot identify the file system, you'll be taken directly to the Change Partition Information screen.
- $\blacksquare$  If the partition size is substantially different from what you know to be true. That is, if you know you have an 8 gigabyte drive with just one partition and EasyRecovery only sees 2 gigabytes.
- If you have recent information on the starting or ending sector of the partition that is different from what EasyRecovery reports.

If EasyRecovery has correctly identified the partition and its size, just click **Next** to begin the recovery scan. You can also skip to ["Step Two: Recovering](#page-22-0) [Your Data"](#page-22-0) on page 23.

If the information displayed is not correct, click the **Change** button to correctly identify the partition to be recovered. See ["Changing the Partition](#page-19-0) [Information \(Partition Finder\)"](#page-19-0) on page 20.

### <span id="page-19-0"></span>CHANGING THE PARTITION INFORMATION (PARTITION FINDER)

<span id="page-19-1"></span>When you click the **Change** button from the Partition Information screen, you use the Partition Finder to manually configure where EasyRecovery should search for your missing or damaged file system. This is meant to save you time and is used only as an approximation. EasyRecovery will search this area exhaustively for your file system.

There are two parts to the Partition Finder: identifying the region to search, and identifying the file system. These are explained further in the next two sections. These tools give EasyRecovery the minimum information it needs to locate and recover your data.

If EasyRecovery cannot identify the file system based on the information it finds on the drive, you will also see this screen. EasyRecovery cannot complete a scan unless it knows how the partition is organized. If you don't know what file system the partition uses, there is no harm in guessing. Use the Supported File Systems table on [page 11](#page-10-1) to help you decide. If EasyRecovery cannot locate any files, it will simply send you back to this screen to try again. Your files will not suffer any further damage.

SETTING THE STARTING AND ENDING SECTOR

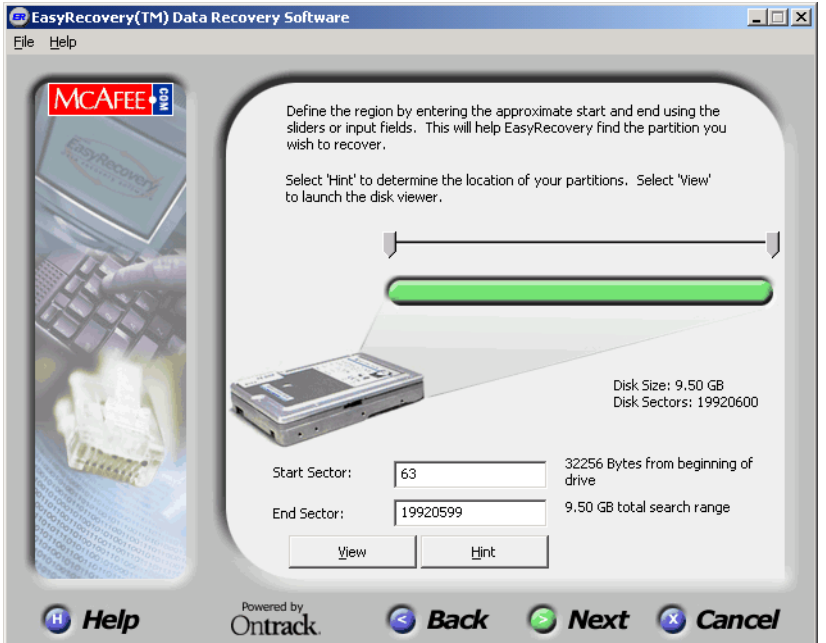

<span id="page-20-0"></span>The first Partition Finder screen asks you to define where to search for the start or end of a partition. By default, it will search the entire drive.

This screen offers a slider bar to reset the sector information. Just drag the left end to the right to adjust the Starting Sector. Drag the right end to the left to adjust the Ending Sector. You can also type this information in yourself. EasyRecovery will search between the specified sectors to locate the partition on the drive.

Click **Next** to identify the file system. Click **Back** to return to the Partition Finder screen without saving your changes.

IDENTIFYING THE FILE SYSTEM

Ι

EasyRecovery uses information from the master boot record, any extended boot records and BIOS parameter blocks to identify the file system. If that information is faulty or unavailable, EasyRecovery will report the File System <span id="page-21-0"></span>Type as Unknown. If EasyRecovery misidentifies the file system, you can also click the drop-down **File System Type** menu here.

Before EasyRecovery can analyze the partition for recoverable data, you must select a file system.

When you've made your changes, click **Next** to confirm the changes and begin the recovery scan. EasyRecovery will first re-identify the partition, then scan the drive. Depending on your system's speed, the size of your drive and the amount of work EasyRecovery has to do, this can take from a few minutes to several hours.

If you want to restore the default settings, click the **Back** button. Click **Cancel** to return to the Partition Information screen.

#### RAW SCAN

<span id="page-21-1"></span>The RAW scan will recover files without any file system structure information. If you've only recovered some files, but still need some files that EasyRecovery did not locate on the first pass, you can also select the RAW format. This scan will read all sectors on the disk sequentially (sector-bysector).

This scan will only recover small files that are stored in one cluster or larger files stored in consecutive clusters on the disk. If you have used a disk defragmenter recently, your chances of recovering files from a badly damaged disk are much improved.

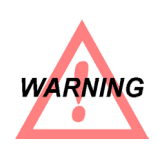

*DO NOT attempt to defragment a damaged partition before using EasyRecovery. If your File Allocation Table is bad, defragmenter the partition could make your files unrecoverable.*

### <span id="page-22-0"></span>STEP TWO: RECOVERING YOUR DATA

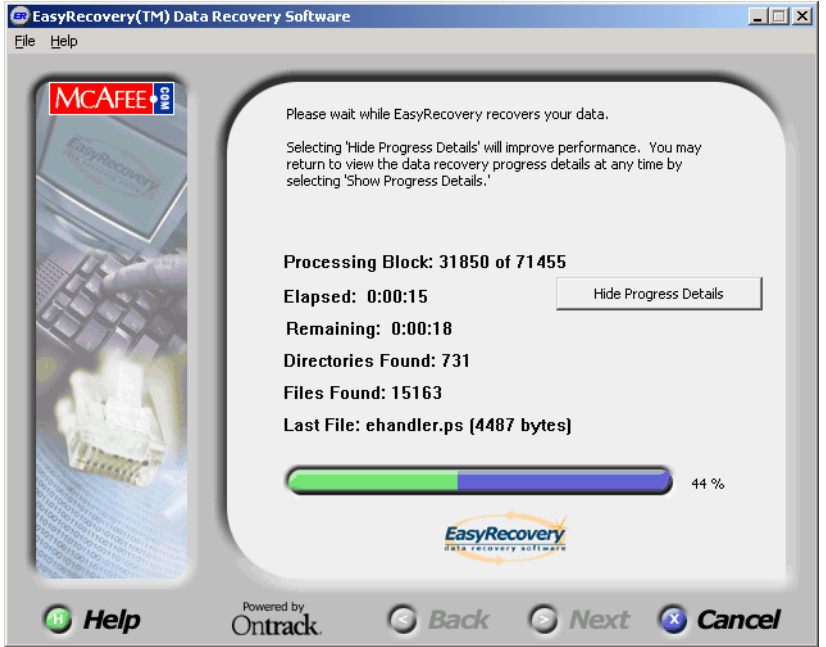

Once you've selected and defined your partition, EasyRecovery will scan it and recover as many files as possible.

<span id="page-22-1"></span>While EasyRecovery is scanning the partition, it will give you a continuous progress report. You'll see:

- The current block being processed<br>■ A running Time Elapsed/Time Ren
- A running Time Elapsed/Time Remaining count<br>■ The total number of Folders and Files Found
- The total number of Folders and Files Found<br>■ The last file found (with size information)
- The last file found (with size information)<br> $\blacksquare$  A progress bar showing the percentage of t
- A progress bar showing the percentage of the scan that is complete

You can hide this display (except for the progress bar) by clicking the **Hide Progress Details** button on the right side. This will improve the performance by decreasing the amount of work that must be done to update the screen.

You can stop the recovery in mid-process by clicking the **Cancel** button at the bottom. You'll be given a choice to save the recovery information up to that point (see the next section, "Saving Recovery Data"), or continue the recovery process. To get the best results, we recommend that you allow the recovery scan to complete.

When the recovery process is complete, you can locate and recover your files.

### <span id="page-23-0"></span>SAVING RECOVERY DATA

<span id="page-23-1"></span>If for some reason you need to interrupt the data recovery process, EasyRecovery lets you save all the information it has retrieved from the damaged system and pick up where you left off at some later point. This includes the information on your partition and on any files that have been recovered.

The easiest way and best time to do this is after the recovery is complete. From the main Copy screen, click **FileSave Recovery**. You'll be asked to name the file and specify a folder to put it in. Since the resume feature searches specifically for a recovery information file with a .DAT extension, it's a good idea to name the file in that way. For example, save the file as *Recovery.dat* or *SavedData.dat*.

If you need to interrupt the recovery process, you'll also get the chance to save the recovery. For best results, however, we recommend always allowing the recovery scan to complete.

<span id="page-23-2"></span>When you want to return to EasyRecovery, follow these steps to pick up your recovery where you left off:

- **1.** Open the software.
- $\Box$ **2.** Go to File→Resume Recovery.
- **3.** A dialog box will come up. Navigate to the folder where you saved<br>the data and double-click on the  $*$  DAT file. You may see a the data and double-click on the \*.DAT file. You may see a "please wait" screen while the data reloads.
- **4.** You'll be returned to the same screen you were at when you saved.<br>If a scan was in process it will resume there automatically using If a scan was in process, it will resume there automatically, using the same parameters you set earlier.

## <span id="page-26-0"></span>Chapter 3: Copying Recovered Files

### <span id="page-26-1"></span>STEP THREE: TAGGING AND COPYING YOUR FILES

Once EasyRecovery has recovered your data, you can then choose to copy any or all of your files to a safe location.

### <span id="page-26-2"></span>LOCATING AND TAGGING FILES AND **DIRECTORIES**

<span id="page-26-3"></span>When the recovery is complete, EasyRecovery will show the contents of the virtual file system in a window that looks like a file manager. Everything in this window has been recovered from the damaged partition, and can be copied to a safe place.

On the left side you can see the directories and subdirectories, under "My Drive." On the right side are the files of the selected directory.

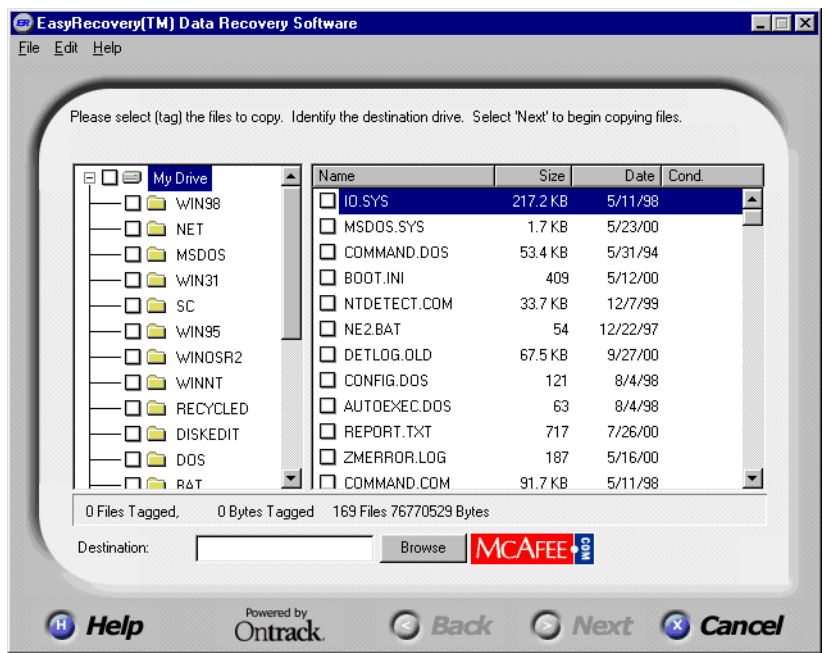

If your root or any directory was destroyed, EasyRecovery will create fictitious directory names. The names with be of the form dir99999 and are referred to as "check dirs." This is done in an effort to keep the directory tree intact. The files that were located in these damaged directories are placed in these check dirs. Whether or not there is a "real" name for the directory, the files are still of the same quality.

Use this screen to select the files you want to retrieve from the disk.

### TAGGING FILES

<span id="page-27-0"></span>Once you've generated the list of files that can be recovered, you tag files to mark them for copying. Simply check the box next to any file to tag it.

If you want to retrieve the whole partition, tag **My Drive** by clicking the box on the left. A check mark will appear in the box next to all files and folders tagged for copy. If the check is gray in color, the folder has at least one file

somewhere below it that is tagged. If the check is blue, all files and subfolders are tagged.

As you tag files, EasyRecovery will report the number of tagged files and their size. The more files you tag, the longer it will take to copy them.

When you've tagged all the files you want to recover, click **Next** to complete the process.

### SETTING THE DESTINATION FOLDER

<span id="page-28-0"></span>EasyRecovery copies your file(s) to a folder on an undamaged partition. The default is C:\Recover, but if your C drive has been damaged, you must copy the recovered files to a different partition, preferably a completely different physical drive. This could be another physical hard drive, a network drive, a Zip or other removable drive, or even a floppy (for a few small files).

To change the destination folder, select the text in the **Copy Files To** box and type in the new folder path.

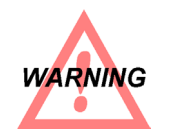

*If you have more than one damaged partition on your system, DO NOT copy files from one partition to another damaged partition. Always use removable media (like a Zip disk) or a second, undamaged hard drive, as the destination in these cases.*

### VIEWING THE CONTENTS OF A FILE

EasyRecovery will let you view the contents of a recovered file in hexadecimal format. Select a file from the window and choose **View Contents** from the **File** menu.

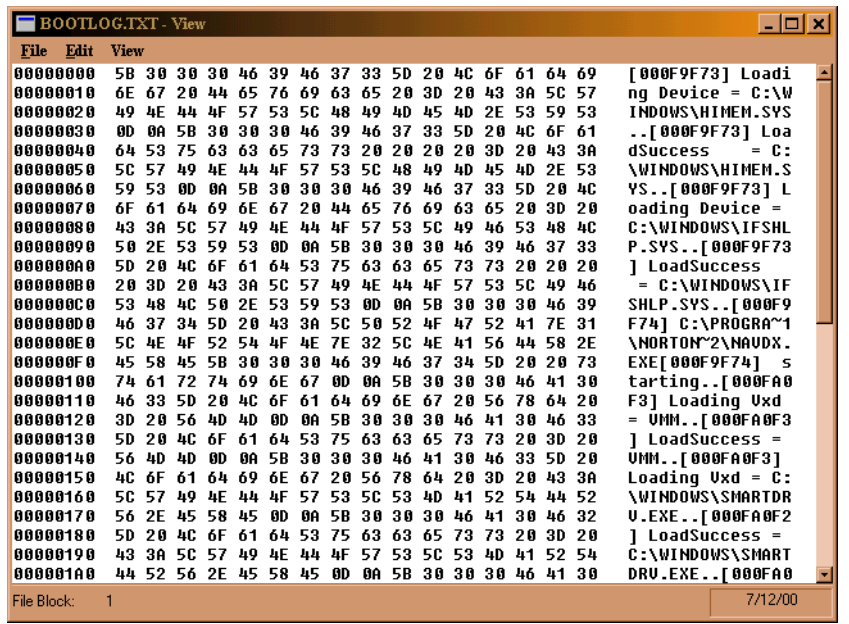

This is shown in Byte view: you see a series of columns of binary numbers followed by a wider 16-character column that contains some readable ASCII text. These are the contents of a single sector. At the bottom of the screen you'll see the File Block address for this file. You can press Ctrl-G (or choose **GoTo Sector/Block** from the **View** menu) to select a different sector to look at.

The **Find** feature will locate a specific ASCII text string and can help you determine if a particular critical document is still present on the disk. Let's say your spreadsheet with the payroll records of your company has been lost. Follow these steps to determine if this spreadsheet is still on the drive:

- **1.** Open the File Viewer.
- $\overline{a}$ **2.** Select **Find** from the **Edit** menu (or press Ctrl-F).
- --<br>-Type John Doe in the **Find What** box. Click **Find Next**.
- A **Searching…** box will come up and tell you what sector is being searched. This may take some time. You can cancel the search at any time by clicking the **Cancel** button.

5. If the first match for John Doe isn't from the spreadsheet, press F3<br>(or go back to the **Edit** menu and select **Find Next**) to keep (or go back to the **Edit** menu and select **Find Next**) to keep looking.

Keep in mind that if a file takes up more than one sector (anything larger than 16 KB on a FAT32 system), there is a possibility that the whole file cannot be recovered. If the FAT is corrupt, and the file is fragmented (not in contiguous sectors), EasyRecovery may not be able to locate some parts of the file.

#### ASSESSING THE QUALITY OF A FILE

<span id="page-30-0"></span>The condition of recovered files depends on the overall condition of the system. EasyRecovery notes any problems with each file in the Condition column on the recovery screen with a letter/color combination. The key is in the chart below.

- Black d File with a bad date: after today or with invalid values (e.g., 15-50-2000)
- Black a Bad (undefined or invalid) attribute
- Black n Bad name: has invalid characters
- Blue D Deleted
- $Red X$  Invalid chain, perhaps a cross-linked file or runlist that doesn't match its size
- Red s Bad size: file is larger than the partition (volume)

Chances are good that files flagged with a black letter in the Condition column can be copied successfully. Deleted (blue) files have a fair chance, and files with a red flag are poor candidates for successful recovery.

If a file has multiple problems, the color will reflect the most serious problem. So a deleted file with a bad attribute will be blue, but a deleted cross-linked file will be red.

### <span id="page-31-0"></span>COPYING FILES TO A SAFE LOCATION

<span id="page-31-1"></span>When you've tagged your files and selected a target folder, you're ready to begin moving data. Click **Next** to begin.

EasyRecovery will copy the data to the destination folder. The more files you have tagged, the longer the copy process will take. If you have tagged more than a few small files, you'll see a screen similar to the Recovery Scan screen. It will give you a continuous progress report, with the file being recovered, the destination and the Time Elapsed and Remaining. A progress bar will also keep you posted on the percentage of files copied.

<span id="page-31-2"></span>By default, EasyRecovery will deliver a report on the files you copy. This time-stamped report contains the location of your recovered file(s), the date each file was last modified, and its size. You'll also get the total number of files, and bytes, recovered.

When your files have been copied to the destination folder, click **Finish** to close EasyRecovery.

## <span id="page-32-0"></span>Chapter 4: Important Terms

### <span id="page-32-1"></span>**CLUSTER**

<span id="page-32-5"></span>The basic unit of data structure on a hard or floppy drive. A cluster is a group of more than two sectors. Cluster sizes can vary from 512 bytes to 256k bytes, depending on the particular file system and the partition size.

### <span id="page-32-2"></span>CROSS-LINKED FILES

<span id="page-32-6"></span>If your system crashed while you're saving a file, the FAT may report that two files contain at least one like cluster on the drive. These are cross-linked files. These are not allowed by either FAT or NTFS file systems. NT does support hardlinks and they will not be described as cross-links. A hardlink is simply another name (possibly in another folder) that contains exactly the same contents.

### <span id="page-32-3"></span>FILE ALLOCATION TABLE

<span id="page-32-7"></span>In DOS and Windows, data is stored in distinct clusters on the drive. DOS creates a File Allocation Table (FAT) to track where each file is stored.

### <span id="page-32-4"></span>FILE SYSTEM

<span id="page-32-8"></span>A file system consists of files, directories, and the information needed to locate and access these items. File systems are generally specific to the type of computer you have. Most IBM-compatible personal computers use the File Allocation Table file system in one form or another.

### <span id="page-33-0"></span>HARD DRIVE

The piece of hardware in your computer that stores all the files that your computer uses. Hard drives typically use several encoded disks to store this information. Drives can be divided into several partitions for more efficient storage.

### <span id="page-33-1"></span>**PARTITION**

<span id="page-33-3"></span>A section of your hard drive formatted for use by a particular file system. Drives formatted by DOS or Windows have at least one partition, labeled C:. Large drives can be formatted to have multiple partitions. Each partition will then behave as if it were a separate physical drive, with its own letter (D, E, F, etc.).

### <span id="page-33-2"></span>**SECTOR**

<span id="page-33-4"></span>The smallest storage allocation units on a hard disk drive. Typically, on PCs, a sector holds 512 bytes of information.

#### **B**

Boot disk [13](#page-12-1)

#### **C**

Change [Partition Information](#page-32-5) [19](#page-18-1) Cluster 33 Condition of files [31](#page-30-0) Contacting McAfee 17 Copying files [29](#page-28-0) Cross-linked files [33](#page-32-6)

#### **D**

Data recovery basics [11](#page-10-2) copying files [29,](#page-28-0) [32](#page-31-1) interrupting [24](#page-23-1) locati[ng files and folders](#page-31-2) [27](#page-26-3) report 32 resuming [24](#page-23-2) selecting files [28](#page-27-0) Destination folder [29](#page-28-0) Disk Diagnostic [19](#page-18-2) DOS [11](#page-10-3), [13](#page-12-2)

#### **E**

EasyRecovery emergency boot diskette [13](#page-12-2) installing [12](#page-11-2) overview [9](#page-8-2) technical support [15](#page-14-2) uninstalling [15](#page-14-3) Emergency Boot Diskette [13](#page-12-2)

#### **F**

File Allocat[ion Table \(FAT\)](#page-32-8) [11](#page-10-2)[,](#page-32-8) [33](#page-32-7) File system 33 supported [11](#page-10-4) File System Type [22](#page-21-0)

#### Files

condition [31](#page-30-0) copying [29,](#page-28-0) [32](#page-31-1) cross-linked [31,](#page-30-0) [33](#page-32-6) selecting [28](#page-27-0) Finding partition [20](#page-19-1)

#### **H**

Help getting [v](#page-4-0) online [v](#page-4-0)

#### **I**

Identifying partition [20](#page-19-1) recovered files [27](#page-26-3) Installing EasyRecovery [12](#page-11-2) Internet support [vi](#page-5-0)

#### **L**

Locating partition [20](#page-19-1) recovered files [27](#page-26-3)

#### **M**

Manual [v](#page-4-1) McAfee web site vi

#### **O**

Online help [v](#page-4-0) Overview [9](#page-8-2)

#### **P**

Partition [34](#page-33-3) defining [19](#page-18-1) finding [20](#page-19-1)

information [19](#page-18-3) selecting [17](#page-16-3) Partition Finder [20](#page-19-1) Partition Scan Screen [23](#page-22-1)

#### **W**

World Wide Web site [vi](#page-5-0)

#### **R**

RAW scan [22](#page-21-1) Recovery copying files [29,](#page-28-0) 32 interrupting [24](#page-23-1) locati[ng files and folders](#page-31-2) [27](#page-26-3) report 32 resuming [24](#page-23-2) selecting files [28](#page-27-0) Recovery Progress Screen [23](#page-22-1) Removi[ng EasyRecovery](#page-31-2) [15](#page-14-3) Reports 32

#### **S**

Saving list of recovered files [32](#page-31-2) recovery data [24](#page-23-1) Sector [34](#page-33-4) setting starting and ending [21](#page-20-0) Supported File Systems [19](#page-18-1) System Overview [17](#page-16-4) System requirements [12](#page-11-3)

#### **T**

Tagging files [28](#page-27-0) Technical Support [15](#page-14-2)

#### **U**

Uninstalling EasyR[ecovery](#page-5-0) [15](#page-14-3) URL, McAfee vi USB [19](#page-17-0)